# **1) Création de la base de données**

Créez la base de données suivante. Elle contient 2 tables « auteurs » et « livres ».

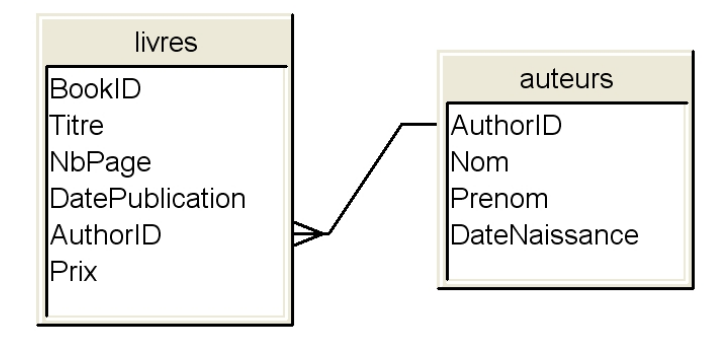

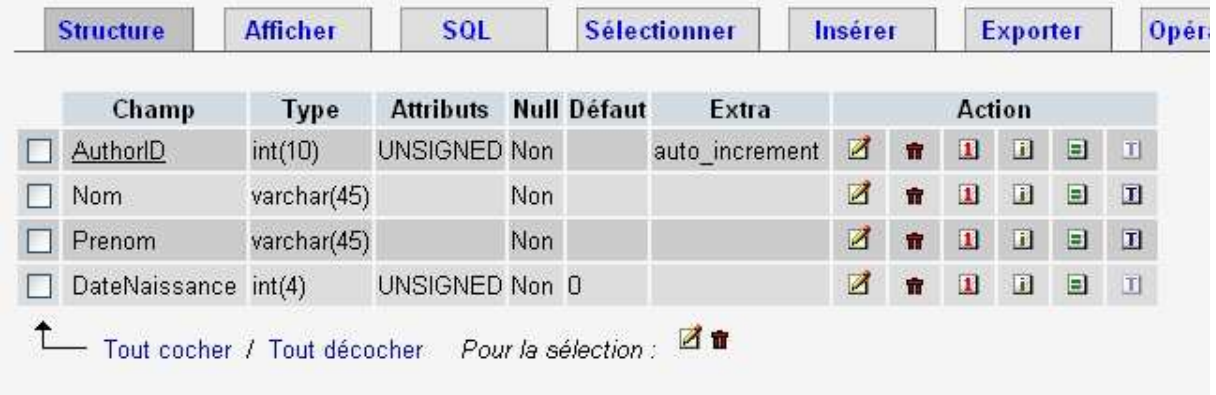

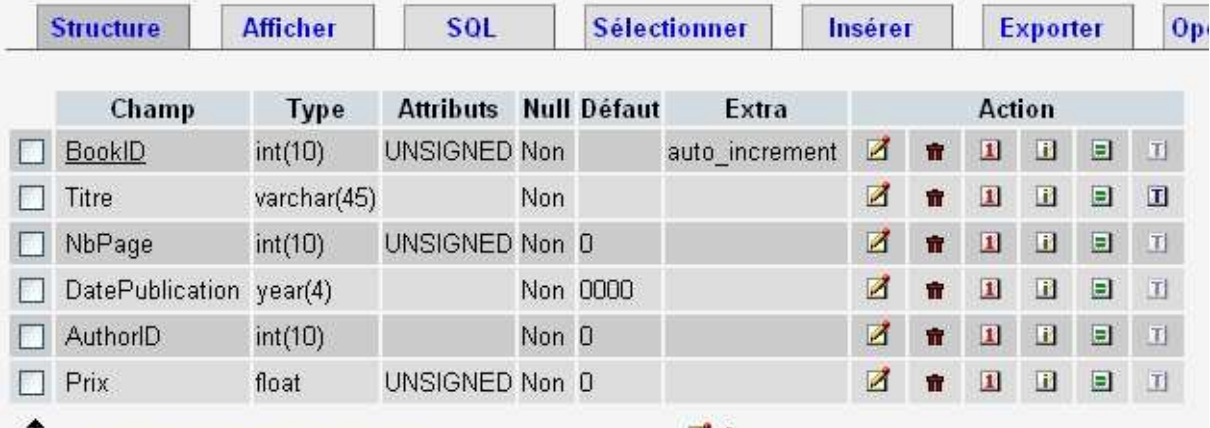

Tout cocher / Tout décocher Pour la sélection : d'

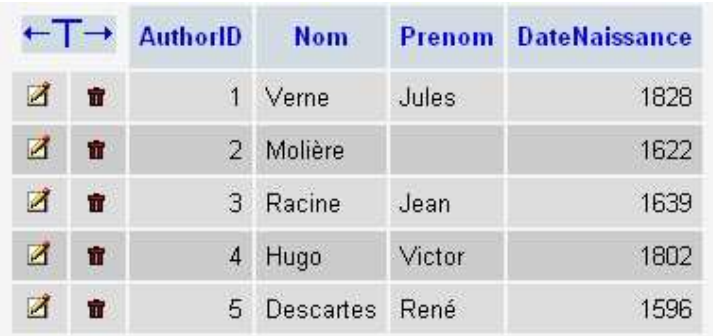

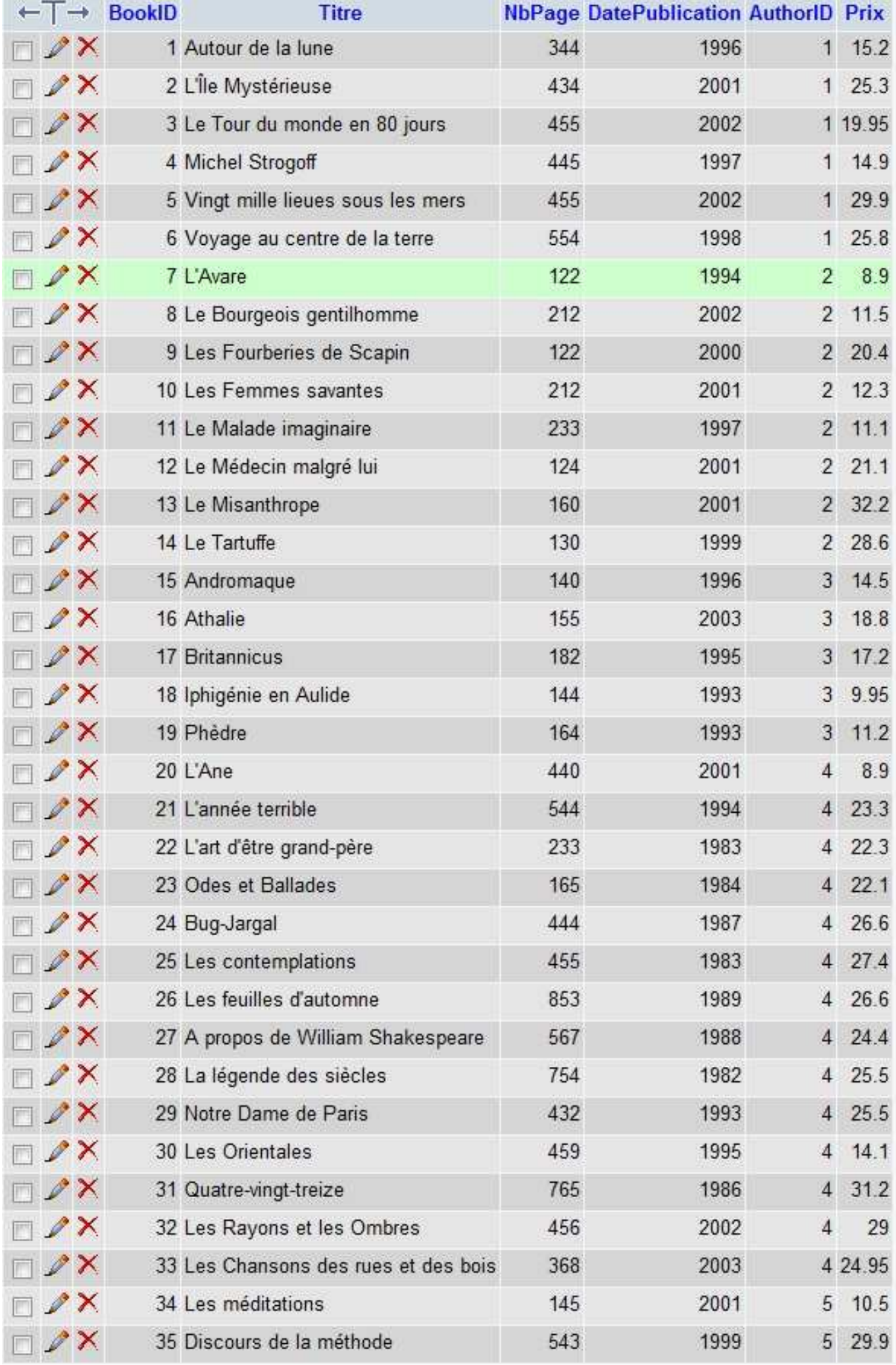

### **2) Création de l'univers**

Lancez « Designer », l'assistant de création d'univers s'exécute.

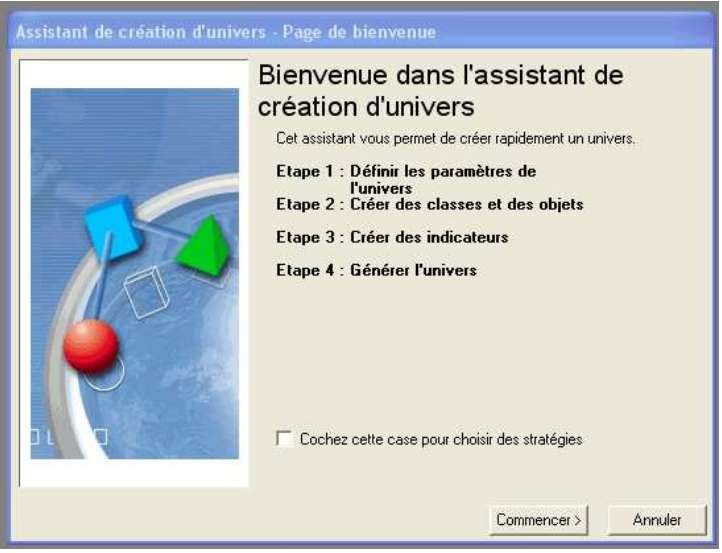

Cliquez sur le bouton « Créer »

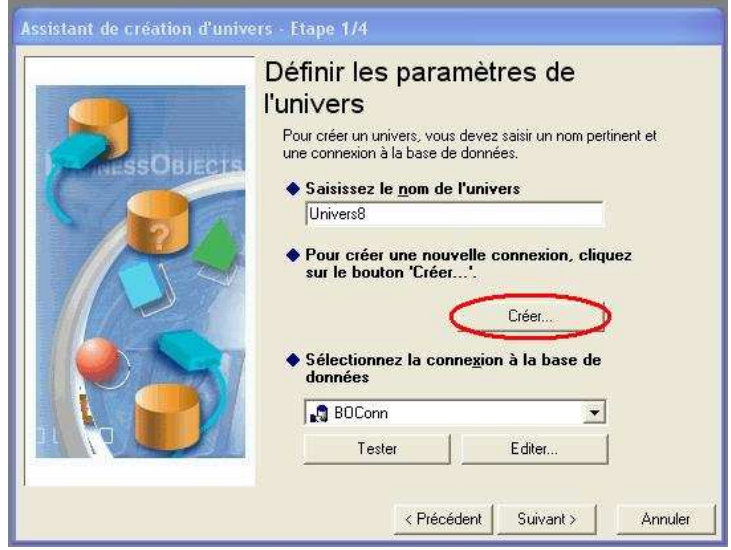

Choisissez l'option « ODBC » (Open DataBase Connectivity)

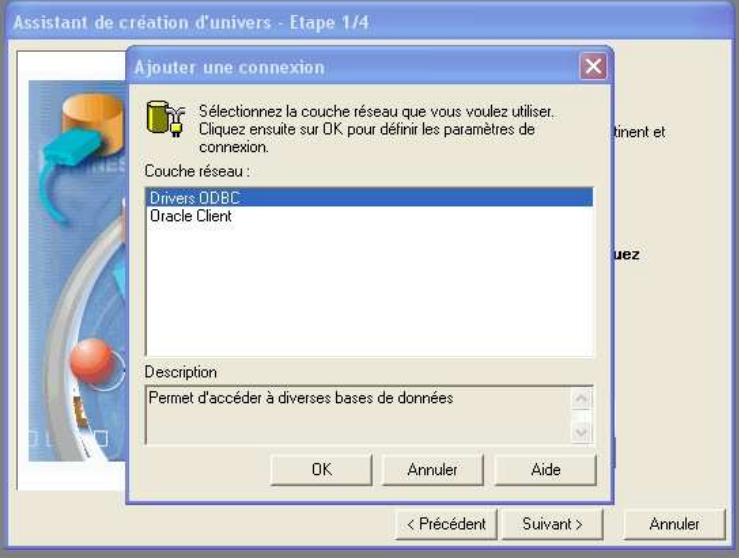

### Cliquez sur l'option « Admin ODBC »

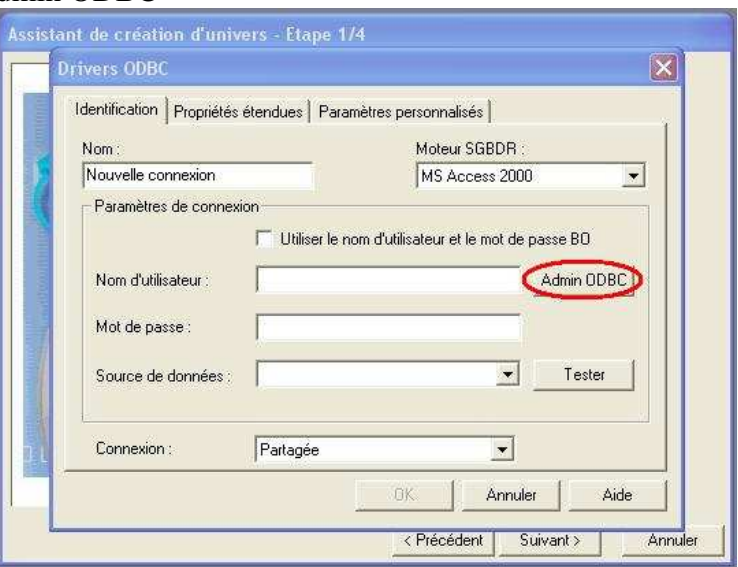

## Choisissez « Ajouter »

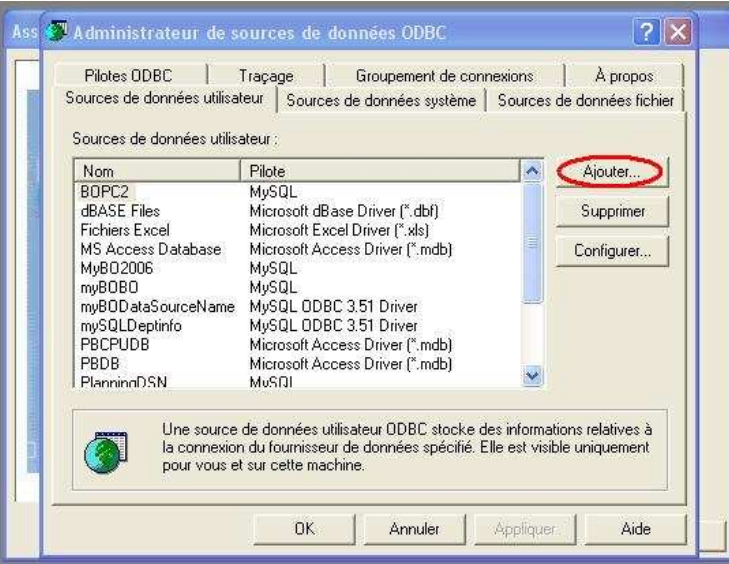

Choisir le pilote « MySql »

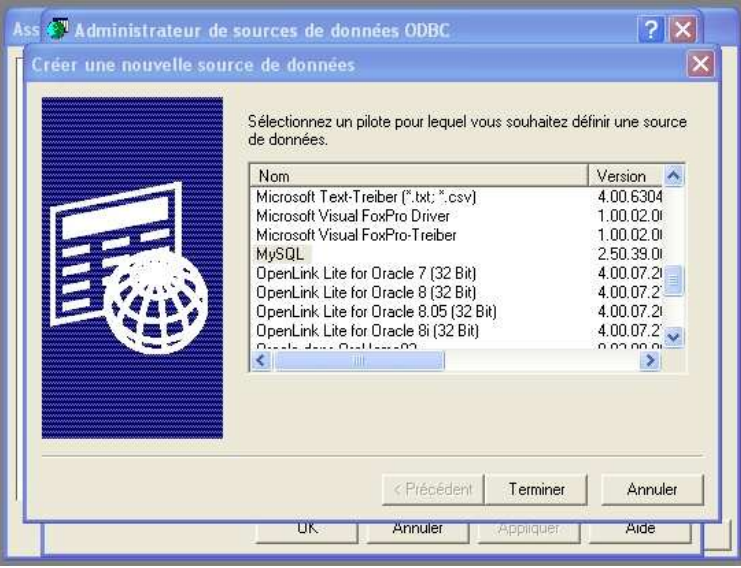

Entrez les champs comme indiqué. Indiquez un nom quelconque de DSN (mémorisez-le) ainsi que le nom de la base de données précédemment créée.

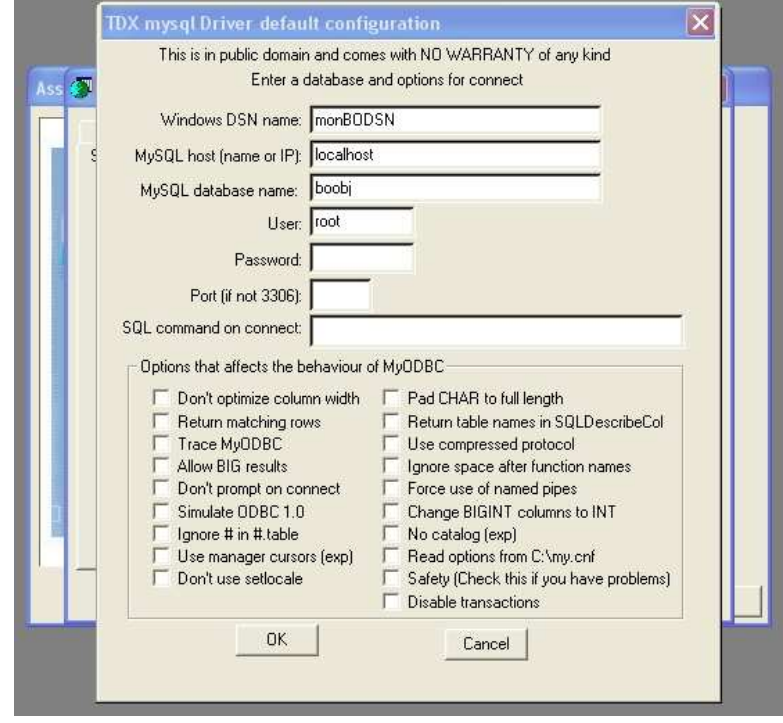

OK puis spécifiez les champs comme indiqué puis cliquez sur le bouton « Tester » afin de vérifier que la connexion fonctionne. Baisser la valeur de l'Array fetch à 1 dans l'onglet « Propriétés étendues ».

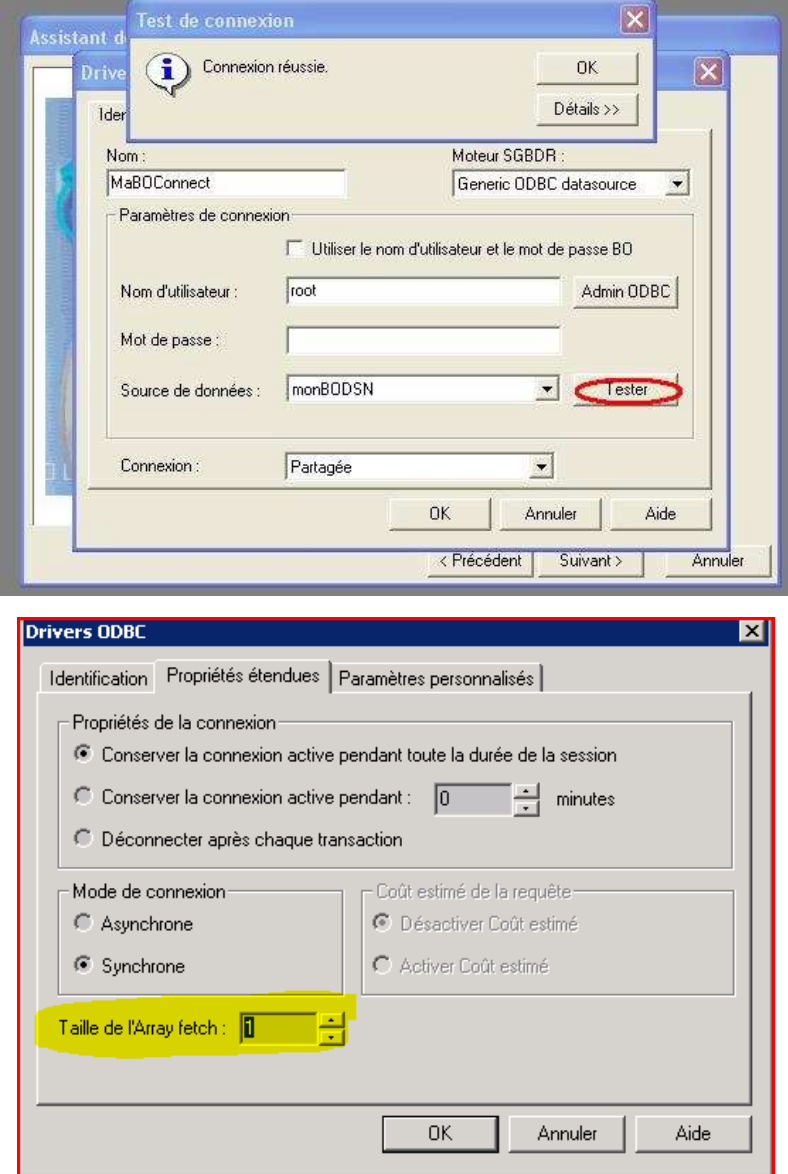

## Entrez un nom pour l'univers ainsi que la connexion créée précédemment.

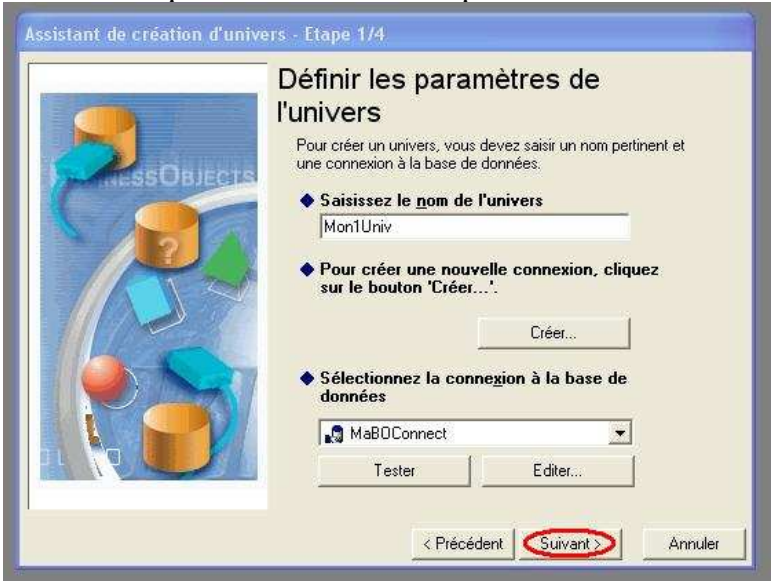

Ajoutez les 2 tables (auteurs et livres) et supprimez à droite les objets inutiles (AuthorID, bookID)

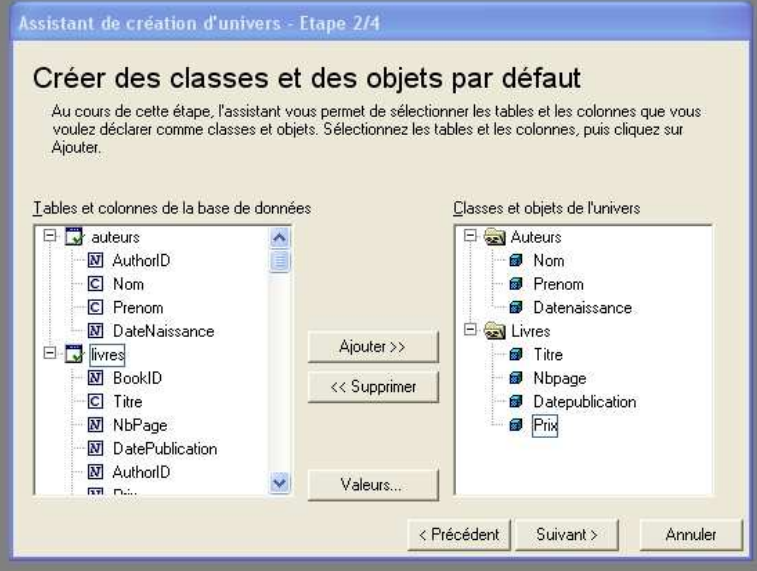

En cliquant sur le bouton « valeurs » vous pouvez visualiser les données correspondantes à chaque objet.

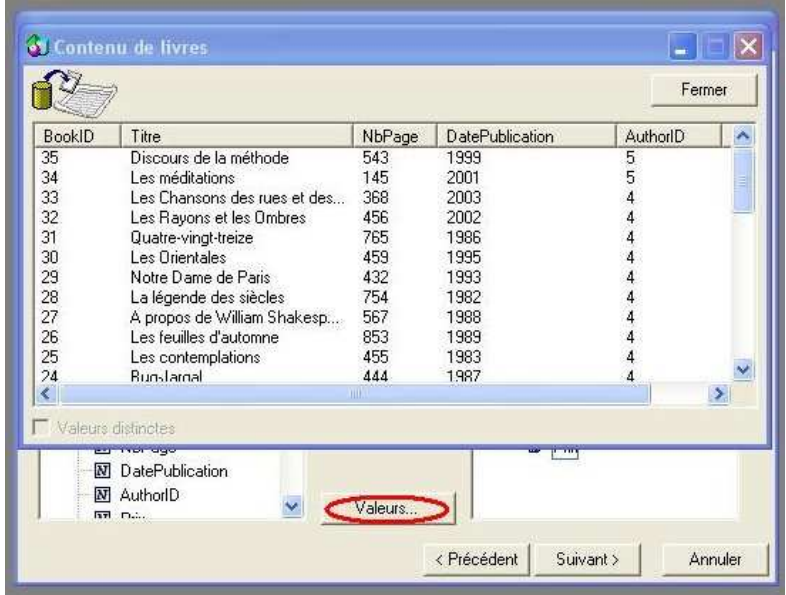

Créez 3 indicateurs supplémentaires :

- Nombre de BookId : Correspond au nombre de livres écrits par un auteur.
- Min des prix : Correspond au prix minimum des livres d'un auteur
- Max des prix : Correspond au prix maximum des livres d'un auteur

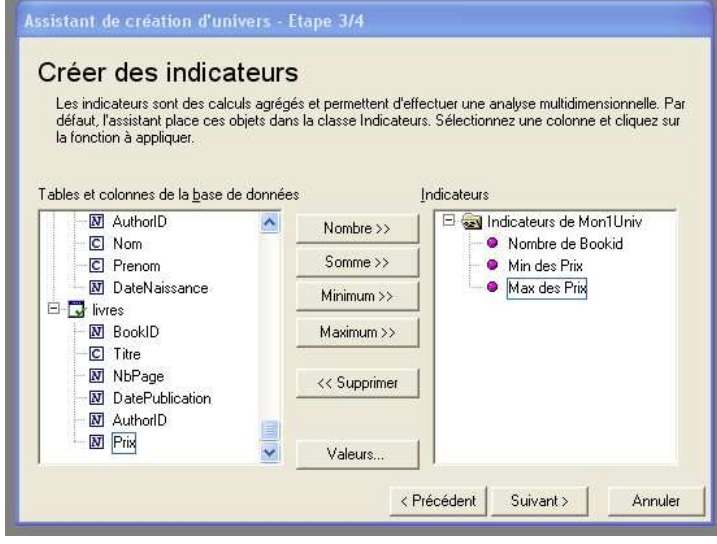

L'assistant est terminé. On a une représentation de la structure de la base. Ainsi que les classes/objets, indicateurs sur la gauche.

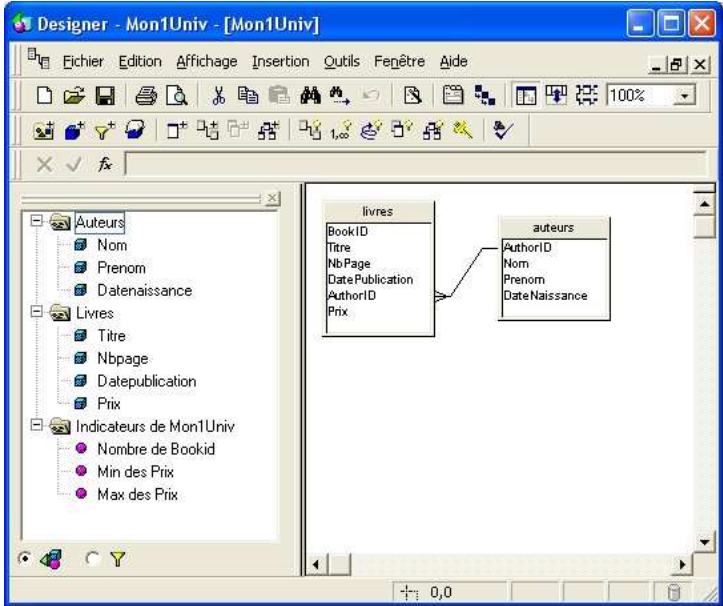

Cliquez sur le bouton « Paramètres » afin de spécifier une description de l'univers.

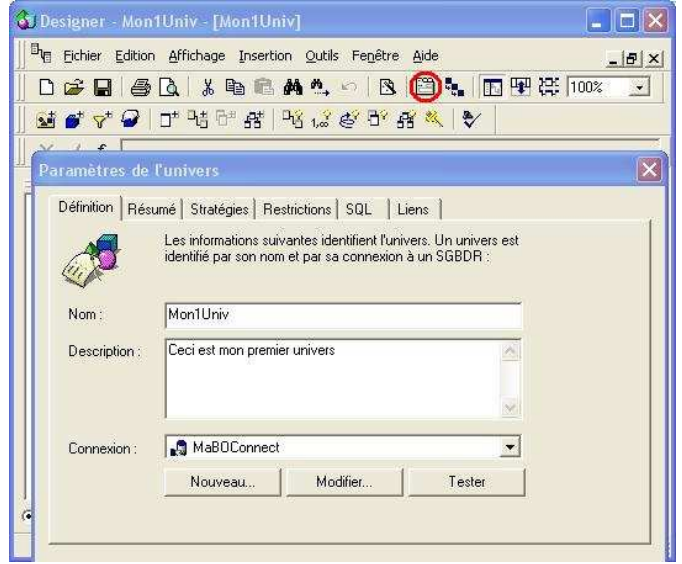

Indiquez un commentaire quelconque.

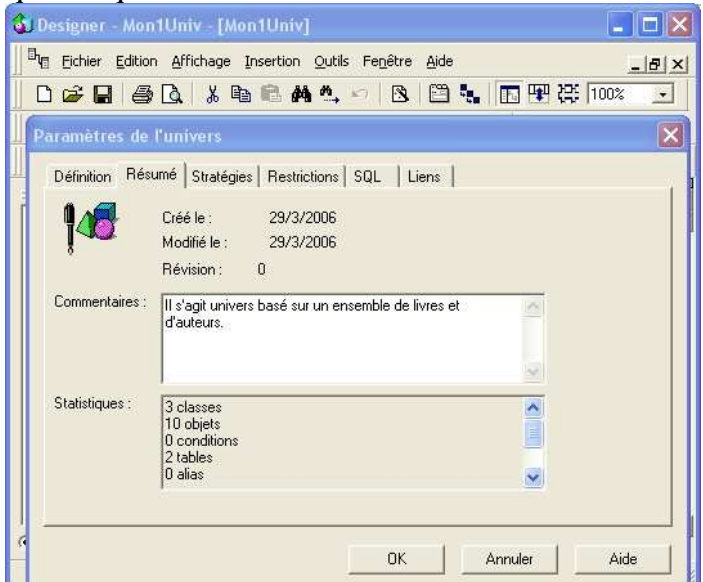

L'onglet « Restrictions » (à ne pas modifier) affiche le nombre de lignes que vos requêtes peuvent récupérer ainsi que le temps de leur exécution.

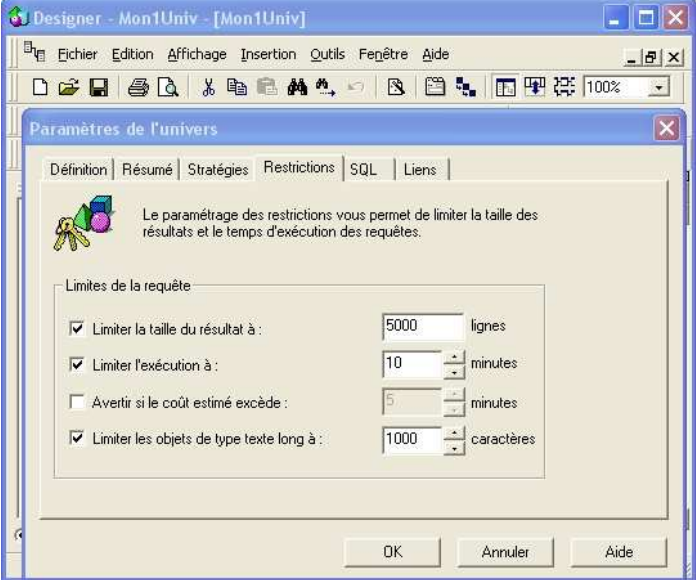

En double-cliquant sur « Nombre de BookId » vous avez un aperçu de la requête SQL qui s'exécute pour récupérer les données : count(livres.bookId)

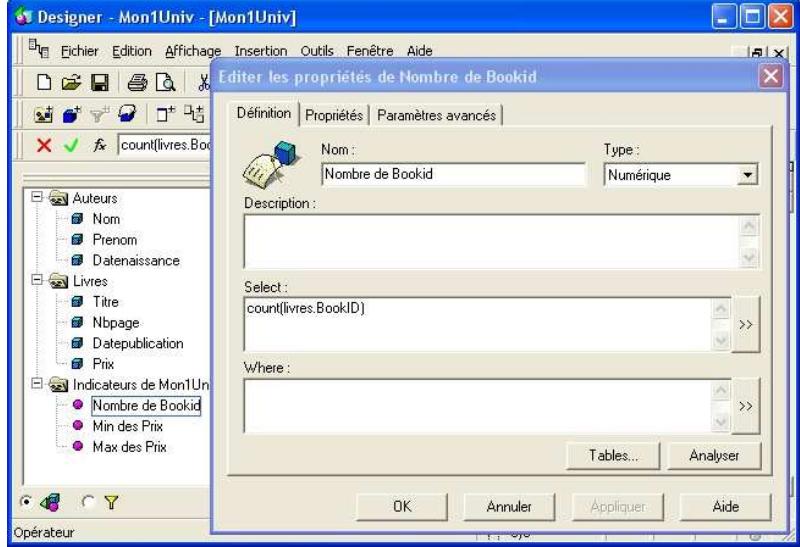

L'onglet Propriétés affiche le type de l'objet :

- Dimension : Correspond aux objets fondamentaux de l'univers
- Informations : Ces objets sont les attributs d'une dimension. Ils offrent un niveau de détail supplémentaire.
- Indicateurs : Ces objets sont des éléments de calculs.

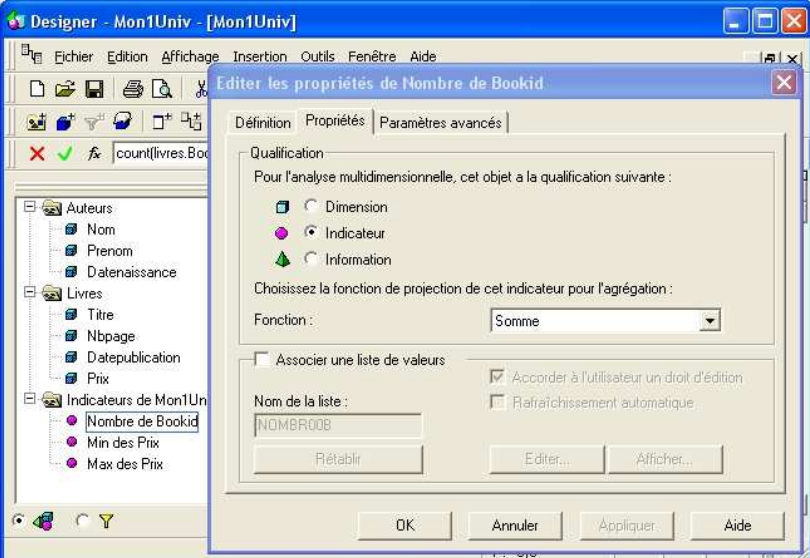

En cliquant sur le bouton « Insérer une classe », vous avez la possibilité de créer une classe supplémentaire. Ne faites rien, cliquez sur Annuler.

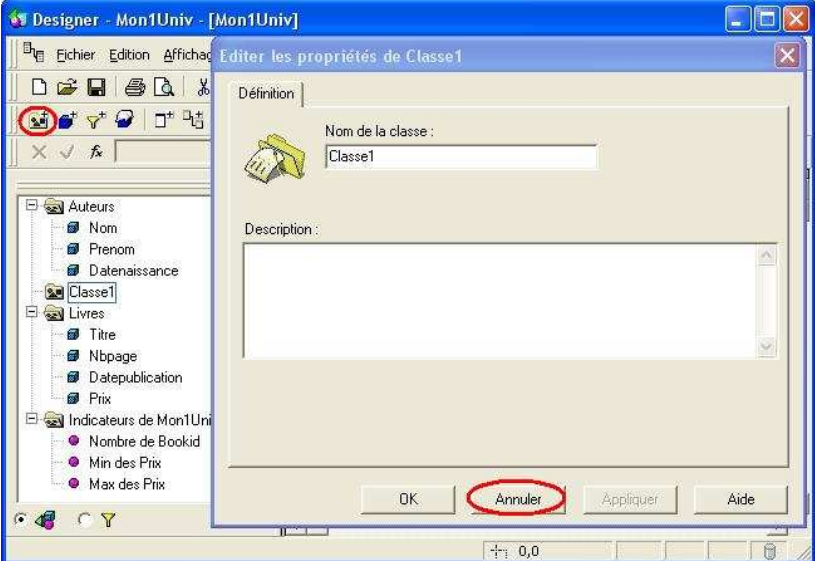

En cliquant sur le bouton « Insérer un objet», vous avez la possibilité de créer un objet supplémentaire. Ne faites rien, cliquez sur Annuler.

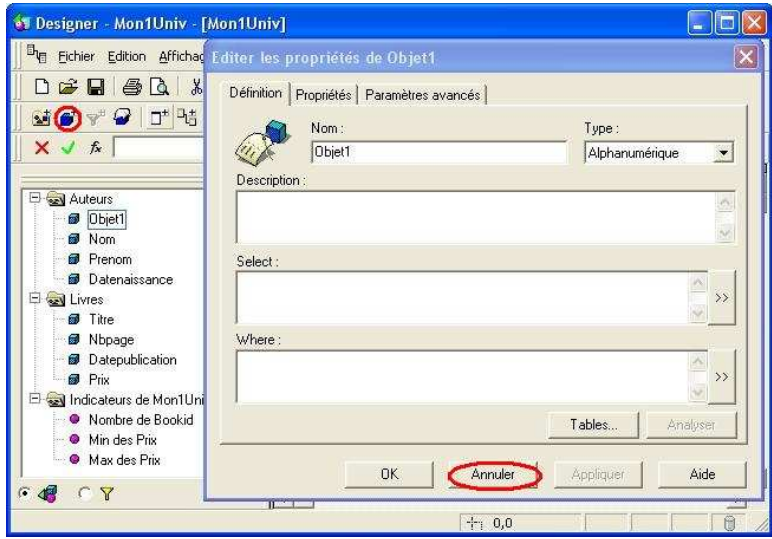

Clic droit dur « Datenaissance » puis « Format de l'objet ». Entrez le type indiqué (Numérique/0). Faites de même avec « Datepublication » .

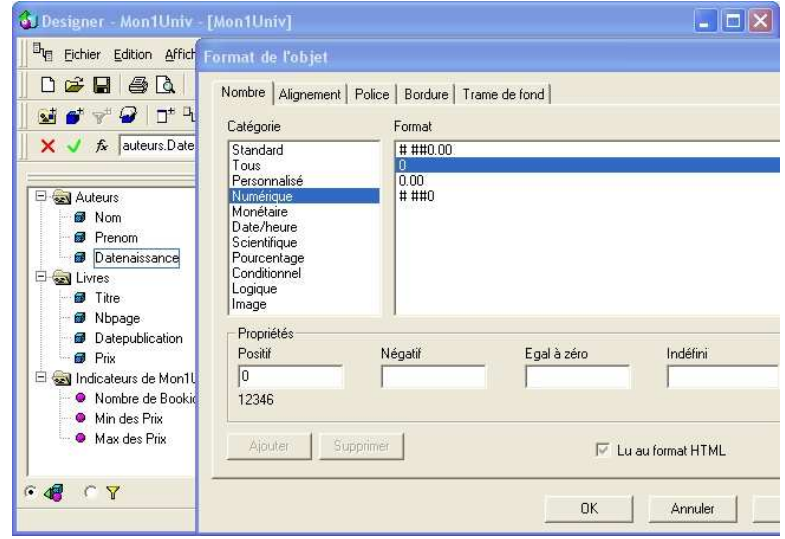

Clic droit sur « Nbpage » puis « Format de l'objet ». Entrez le type indiqué (Numérique/0).

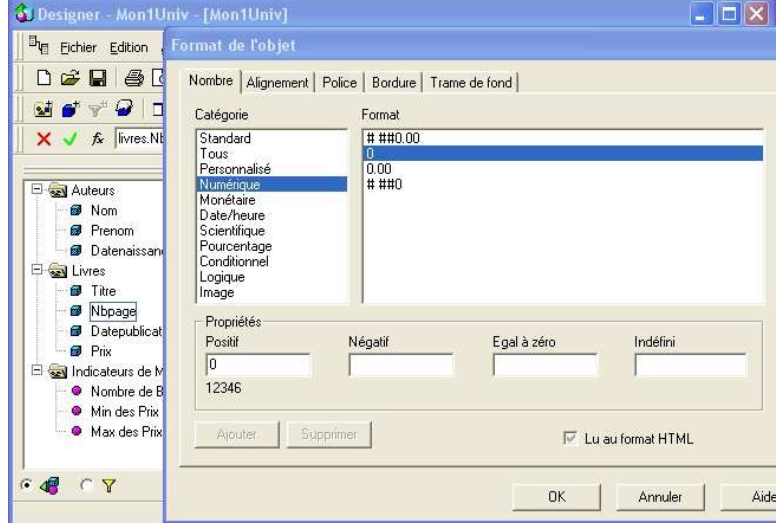

Clic droit sur « Prix » puis « Format de l'objet ». Entrez le type indiqué (Monétaire/euros).

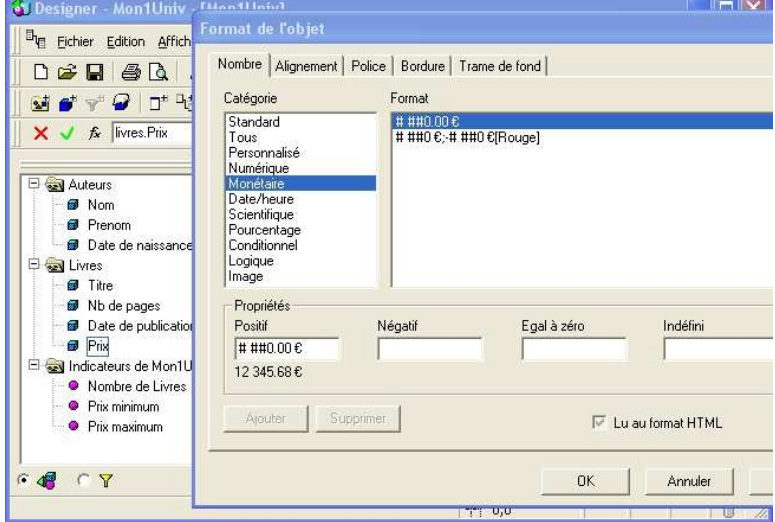

Clic droit sur « Nombre de BookId » puis « Format de l'objet ». Entrez le type indiqué (Numérique/0).

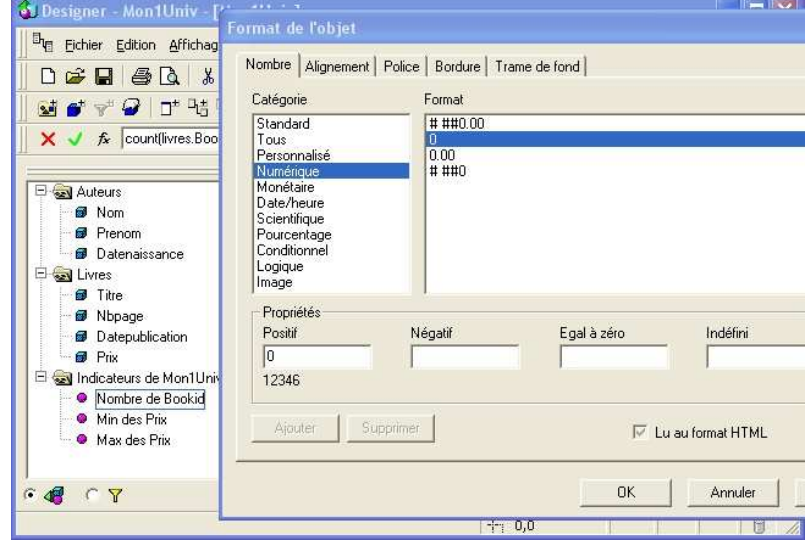

Clic droit dur « Min des prix » et « Max des prix » puis « Format de l'objet ». Entrez le type indiqué (Monétaire/euros).

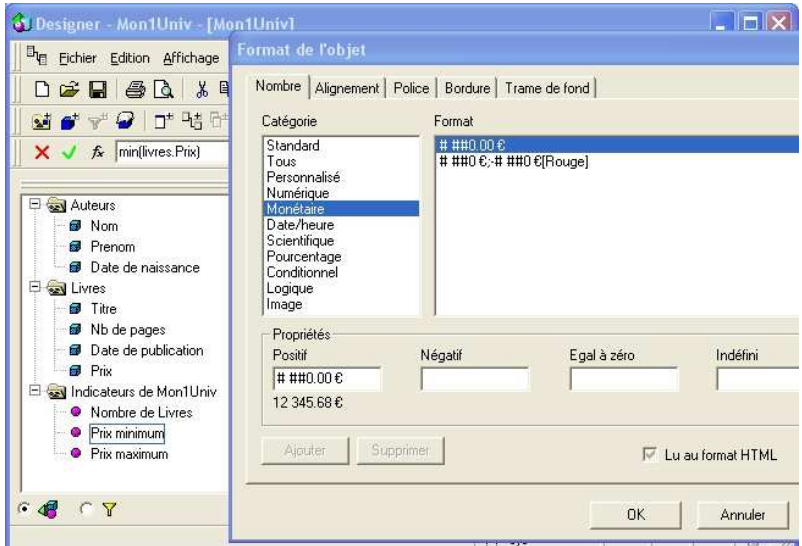

Renommez les objets :

- « Datenaissance » en « Date de naissance »,
- « Nbpage » en « Nb de pages »
- « Datepublication » en « Date de publication »
- « Nombre de BookId » en « Nombre de Livres »
- « Min des prix » en « Prix minimum » et « Max des prix » en « Prix maximum »

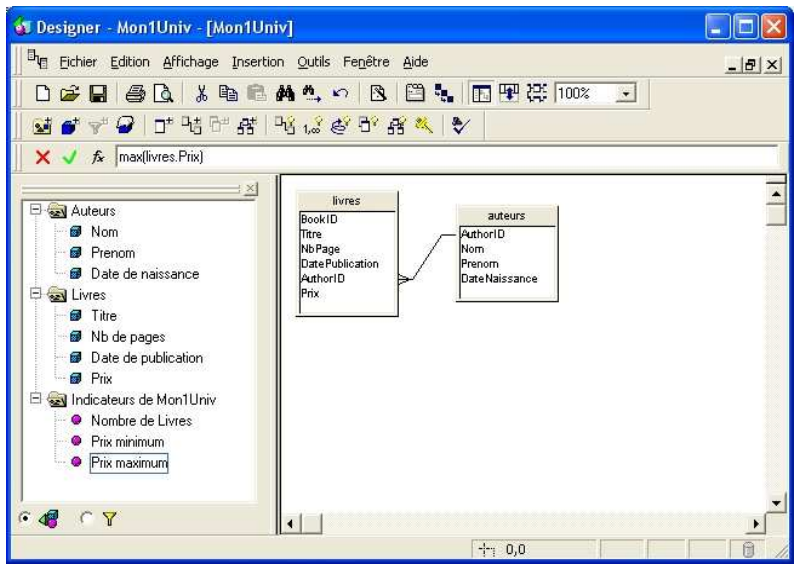

Double-cliquzr sur « Nb de page » afin de le passer en Indicateur.

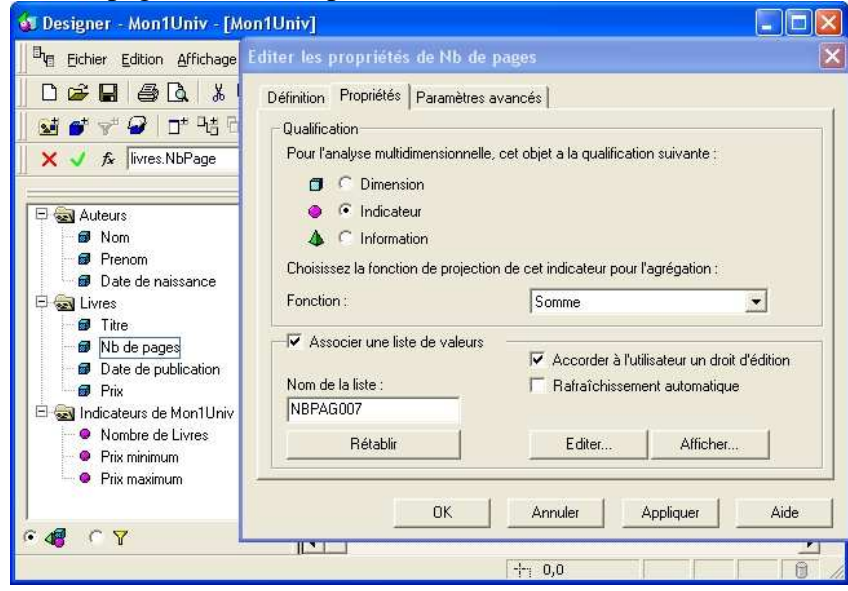

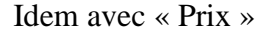

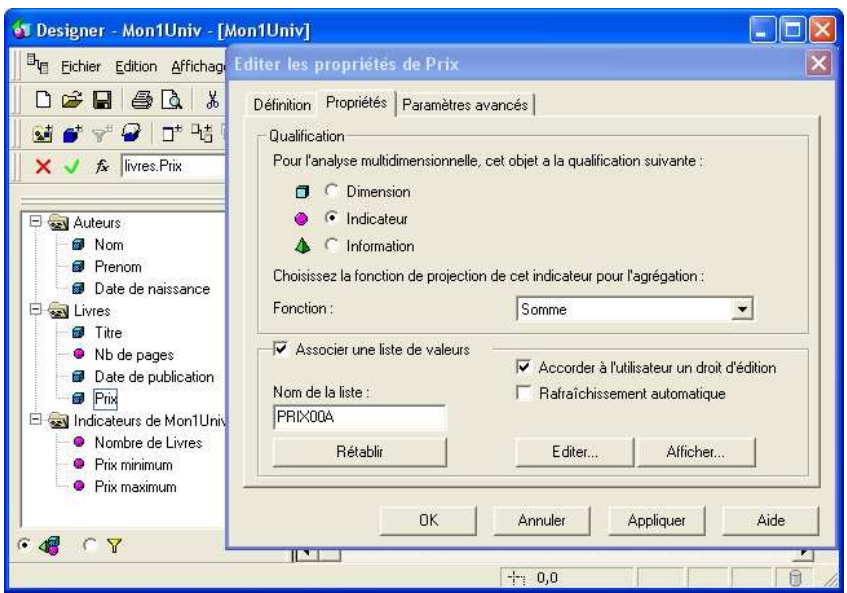

Modifiez la mise en forme de l'objet en modifiant la police par exemple (Gras italique, couleur …), la bordure, la trame de fond et/ou l'alignement.

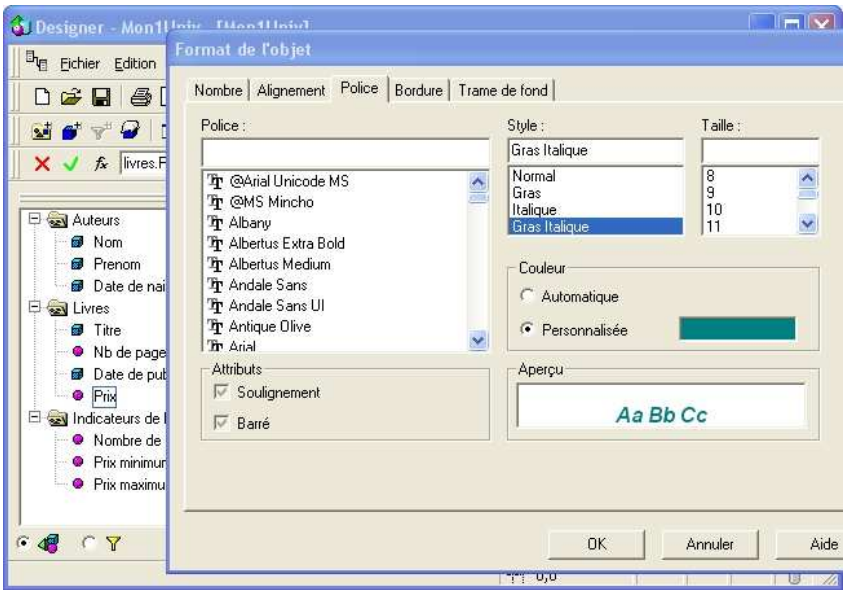

Cliquez sur « Vérifier l'intégrité » et choisissez toutes les options comme indiquées. Vous vous assurez ainsi que tout est correct.

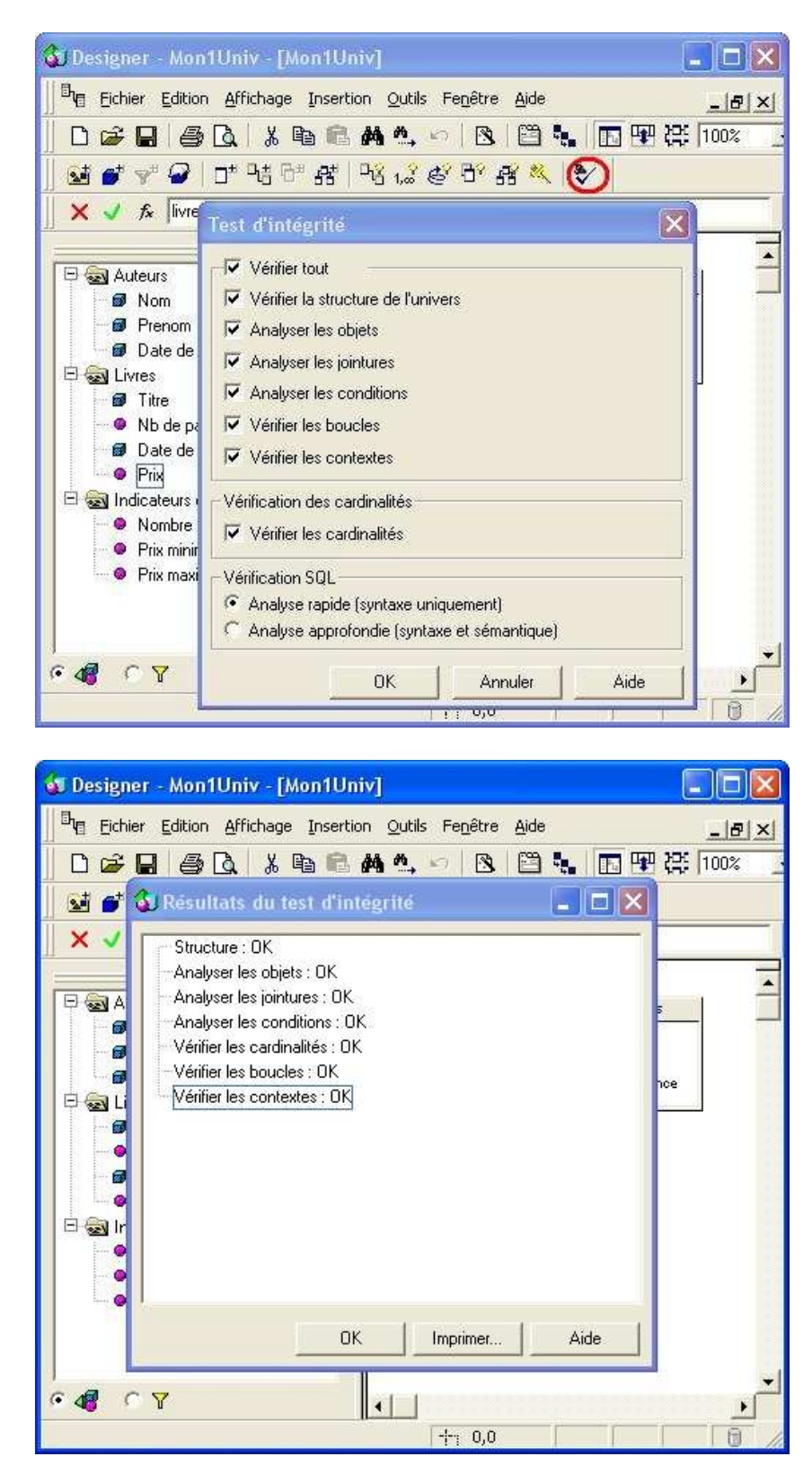

**ENREGISTREZ** votre univers. Pour information, les univers sont créés dans :

C:\Documents and Settings\xxxxxxxx\Application Data\Business Objects\Business Objects 6.0\universes

### **3) Utilisation de l'univers**

Lancez « Business Object ». Sélectionnez « Générer un rapport standard ».

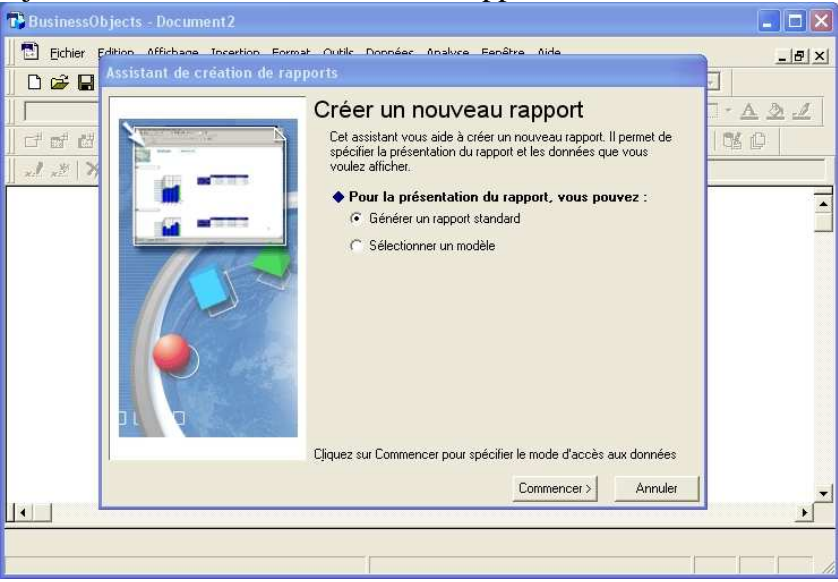

Choisir « Univers »

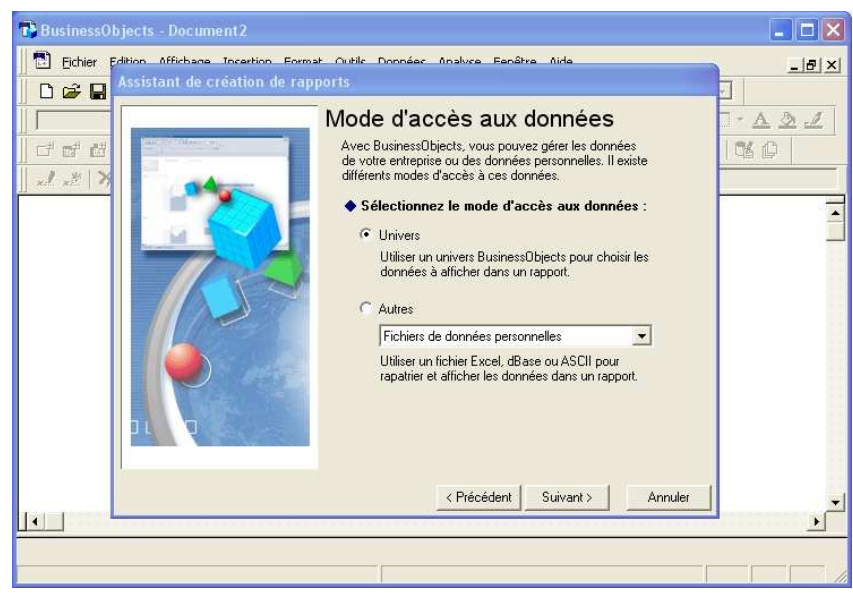

Sélectionnez l'univers que vous avez créé.

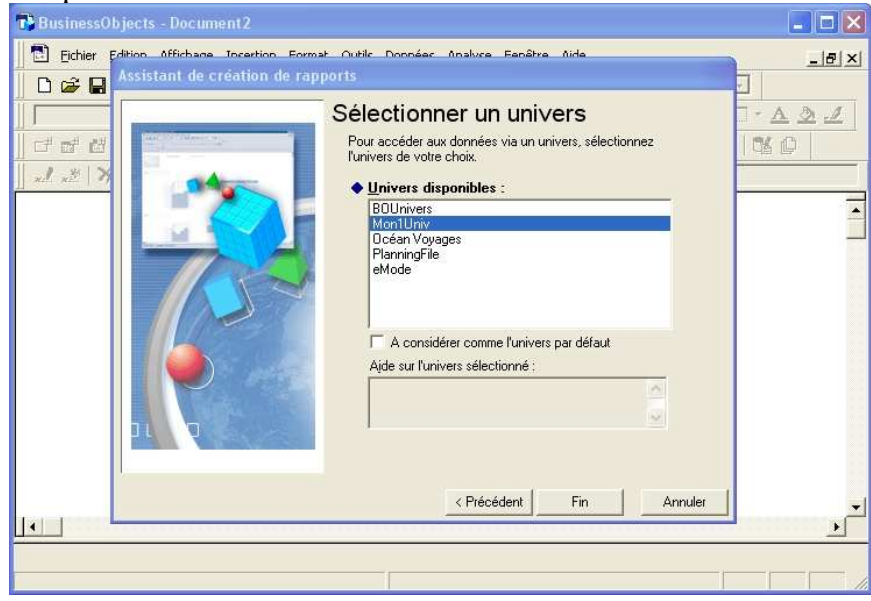

Vous retrouvez les objets de votre univers à gauche.

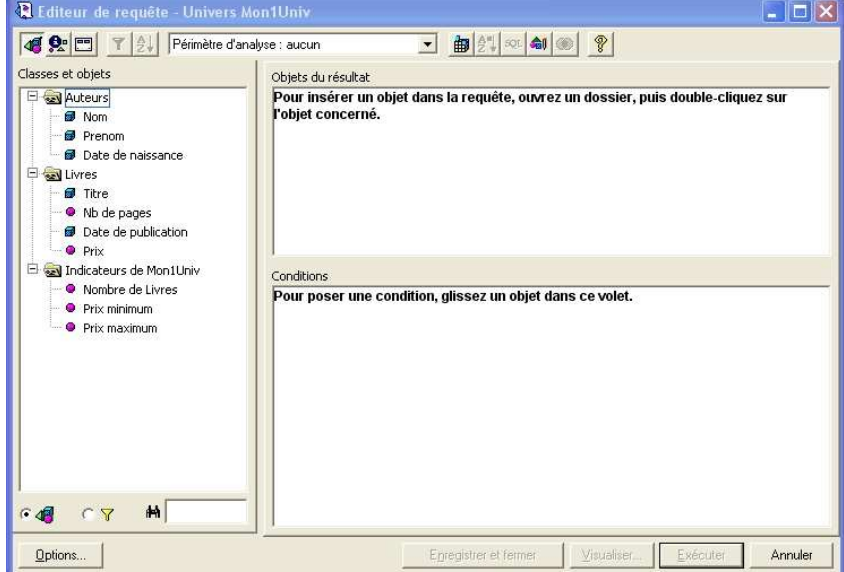

Placez ensuite par drag & drop les objets « Titre », « Date de publication » et « Prix » dans la fenêtre du haut. Cliquez sur « Exécuter ».

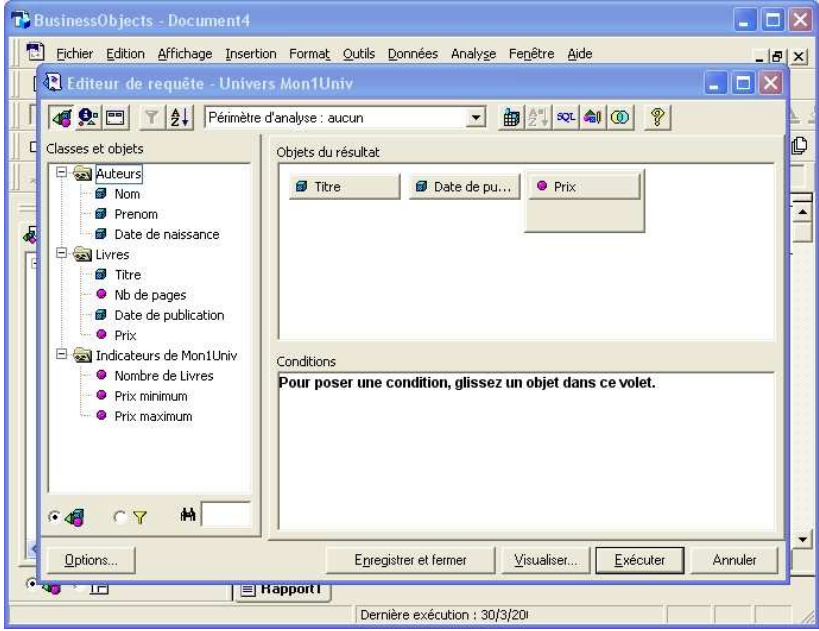

Vous obtenez le résultat suivant qui peut différer suivant la mise en forme que vous avez choisi.

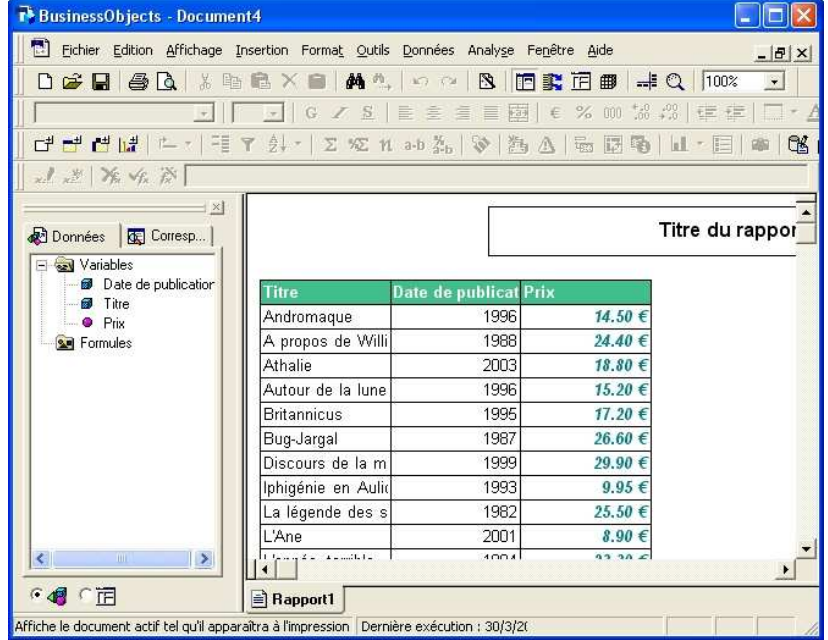

1) Créez un tableau affichant le nombre de livres écrits par un auteur (Remarquez que Business Objets procède au calcul de lui même)

2) Créez un tableau affichant le nombre de pages de chacun des livres

3) Créez un tableau affichant le prix minimum et maximum des livres pour chaque auteur

4) Créez un tableau affichant le nombre de livres parus par date de publication

### **Revenez dans le Designer et modifier votre univers de la façon suivante :**

5) Ajoutez un indicateur spécifiant le prix moyen d'un livre. Nommez le "Prix moyen"

6) Ajoutez un nouvel objet "Nom complet" qui permettra d'afficher le nom et le prénom d'un auteur dans une même colonne avec le nom en majuscule. Exemple: DESCARTES René

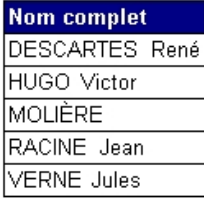

7) Ajouter un objet "Post 2000" spécifiant les dates de publication des années 2000.

8) Ajouter un objet "Titre commençant par un L" spécifiant les noms de livres commençant par la lettre 'L'

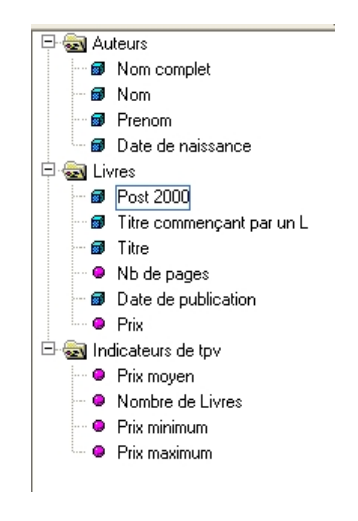

9) Créez un tableau affichant la colonne "Nom complet"

- 10) Créez un tableau affichant le nombre de livres parus pour chacune des années après 2000.
- 11) Créez un tableau affichant les titres de livres commençant par un 'L'
- 12) Créez un tableau affichant le prix moyen des livres parus pour chacune des années après 2000.
- 13) Créez un tableau affichant le "Prix moyen" des livres de chaque auteur (Avec "Nom complet")
- 14) Créez un tableau affichant le prix minimum des livres pour chacune des années après 2000.
- 15) Afficher les titres de livres commençant par un 'L' parus dans les années 2000.
- 16) Afficher les auteurs qui ont publié dans les années 2000 (ne pas se soucier des doublons).

#### **TP Business Objects – Designer** 16/16